# **Návod pro instalaci a použití aplikace EWPE SMART pro mobilní klimatizaci Rohnson R-885 Genius Wi-Fi**

 $\bullet$ 

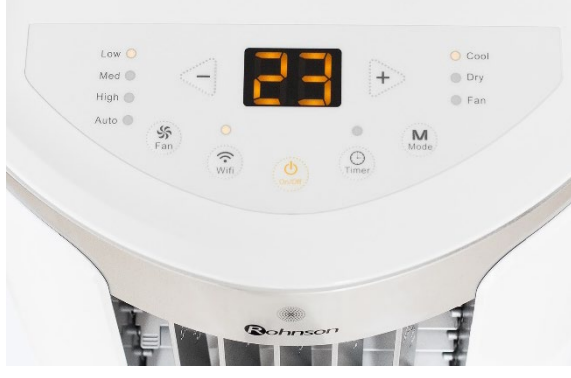

*Obrázek 1*

 $Q$  ewpe smart

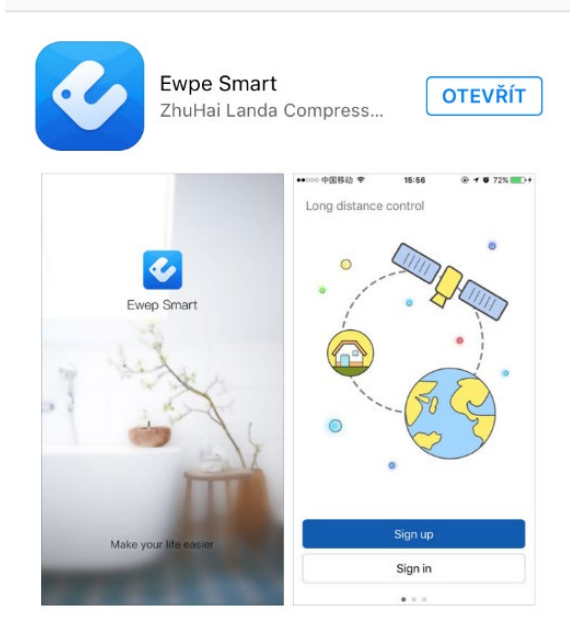

*Obrázek 2*

### **5. Vyplňte potřebné informace:**

Username/Uživatelské jméno (doporučujeme alespoň 6 znaků, včetně čísla, bez diakritiky).

Email

Password/Heslo - (doporučujeme alespoň 6 znaků, včetně čísla, bez diakritiky).

Confirm password/Potvrzení hesla

Vyberte region – Europe

**6.** Klikněte na Sign up – při úspěšné registraci se objeví hlášení

– Registration complete.

**1.** Na klimatizační jednotce (dále jen zařízení – viz obrázek 1) stiskněte tlačítko Wi-Fi po dobu cca 10 vteřin – vyčkejte na zvukový signál. Tímto krokem jste připojili zařízení k vašemu routeru.

**2.** Stejný krok lze provést s použitím dálkového ovladače – stiskněte kombinaci tlačítek "MODE" a "TURBO" po dobu cca 10 vteřin a vyčkejte na zvukový signál.

**3.** Ve vašem chytrém telefonu si nainstalujte aplikaci **EWPE SMART** – viz. obrázek 2.

## **Aplikaci si můžete načíst přes QR kód.**

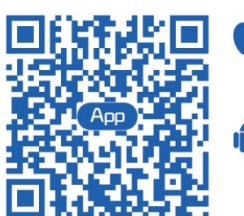

iOS systém podporuje iOS 7.0 a vyšší verze.

Android systém podporuje Android 4.0 a vyšší verze.

## **4.** Nyní proveďte registraci a klikněte na **SIGN UP** –

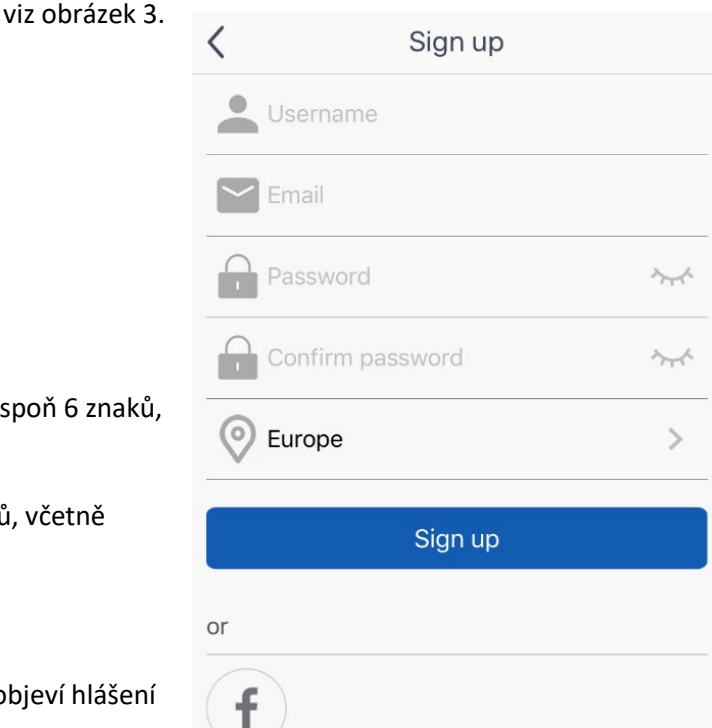

*Obrázek 3*

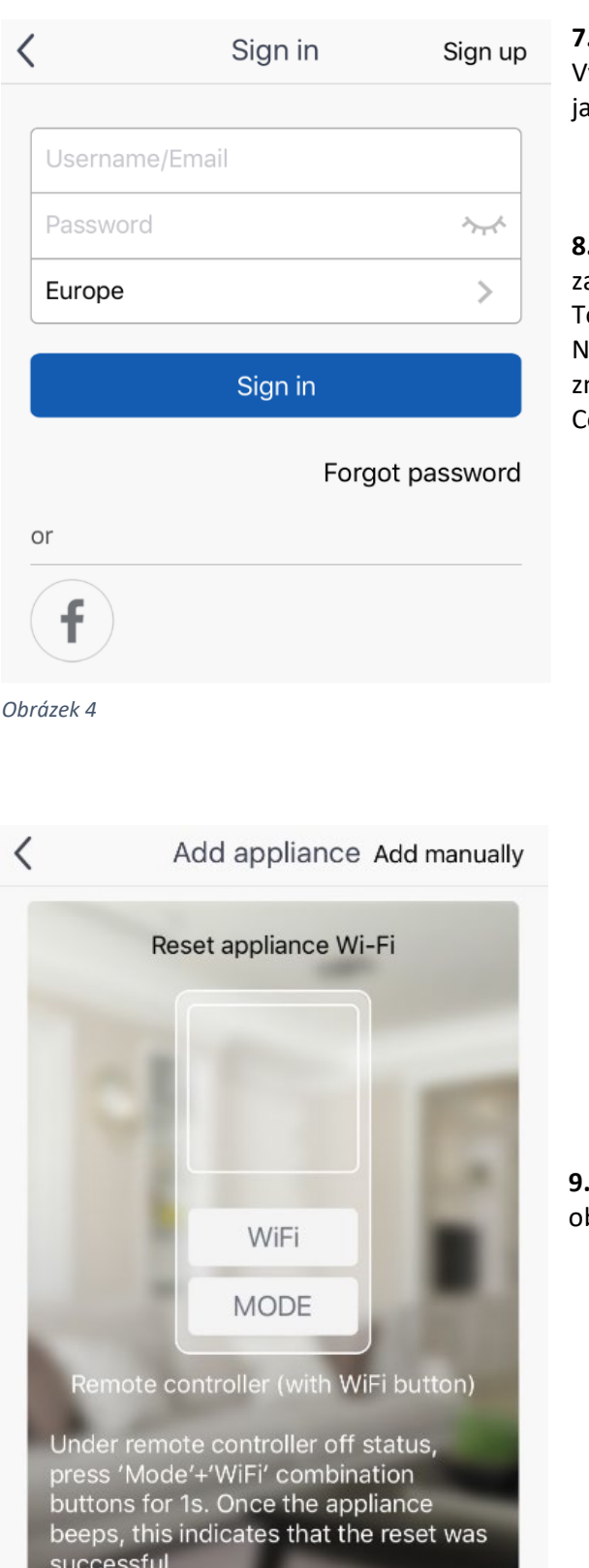

Remote controller (without WiFi button)

**Next** 

*Obrázek 6*

**7.** Nyní se přihlaste do aplikace, viz obrázek 4. Vyplňte Uživatelské jméno, heslo a region – stejně ako při registraci.

. Po úspěšném přihlášení "spárujte" aplikaci se ařízením.

o provedete následovně:

Na hlavní stránce klikněte vpravo nahoře na naménko "+", vyberte zařízení Portable Air Conditioner viz obrázek 5.

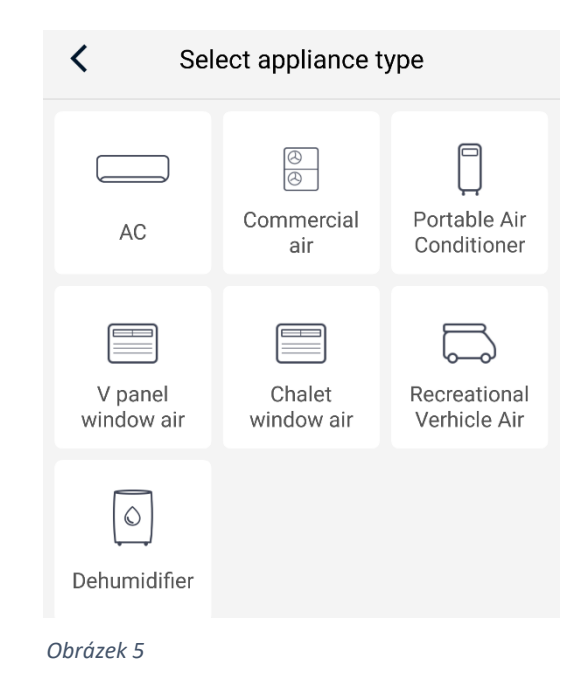

Pro pokračování nastavení klikněte na "NEXT" viz. brázek 6.

**10.** Následně vyberte požadovanou Wi-Fi (viz obrázek 7), zadejte přístupové heslo a klikněte na "SEARCH DEVICE" (vyhledat zařízení). Aplikace spustí vyhledávání.

Confirm home Wi-Fi  $\checkmark$ 중 HONZOVA WIFINA .............  $\sim$ Memorize the password **11. Pokud se spárování" nezdaří (viz obrázek 8): doporučujeme** opakovat Search device *Obrázek 7*

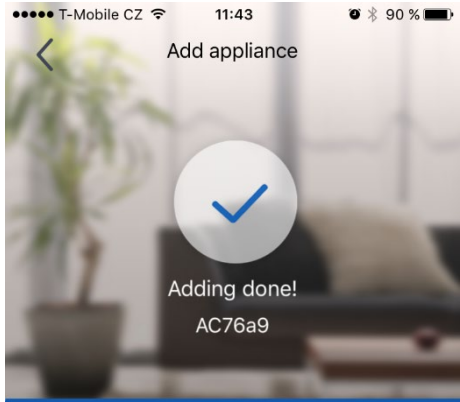

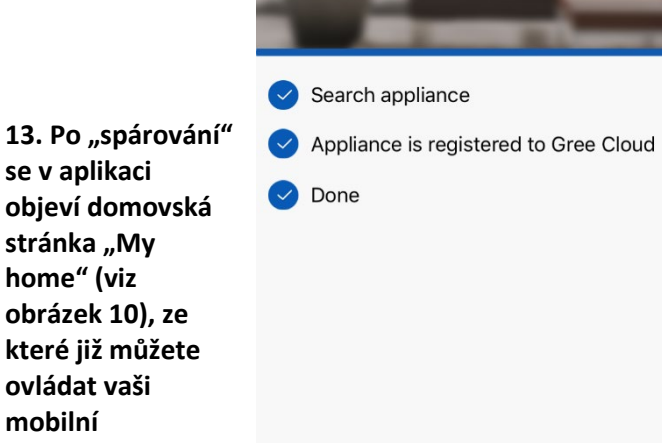

*Obrázek 10*

*Obrázek 8*

filtration)

Try to add manually

 $\Box$  AC76a9

12. Úspěšné "spárování" aplikace se zařízením bude oznámeno tímto způsobem (viz obrázek 9).

My home

Try again

přihlášení do aplikace a výše uvedené kroky).

výše uvedený postup

(resetování Arrange troubleshooting according to following zařízení pomocí tlačítka Wisteps and then try again Fi, následné znovu 1. Make sure your appliance has entered distribution network mode; 2. Make sure the input WiFi password is correct;

# ••••• T-Mobile CZ କ  $9:15$  $\bullet$   $*$  94 % Add appliance

**Adding failed!** 

3. Make sure the mobile is connected to the 2.4GHz network of wireless router; 4. Make sure the wireless router has closed black list and white list (mac address

5. Please trv to set wireless router to 11bg or

**se v aplikaci** 

**home" (viz** 

**ovládat vaši mobilní klimatizaci.**

3

*Obrázek 9*

Vážený zákazníku,

Děkujeme za zakoupení mobilní klimatizace ROHNSON R-885 Genius Wi-Fi. V případě jakéhokoliv dotazu či pomoci ohledně aplikace nás prosím kontaktujte na tel: 257 311 212 *(pouze v pracovní dny od 8:30 h do 17 h)* nebo emailu: [info@rohnson.cz](mailto:info@rohnson.cz) . Rádi Vám se vším pomůžeme.

Tým ELECTRA TRADE, s.r.o.

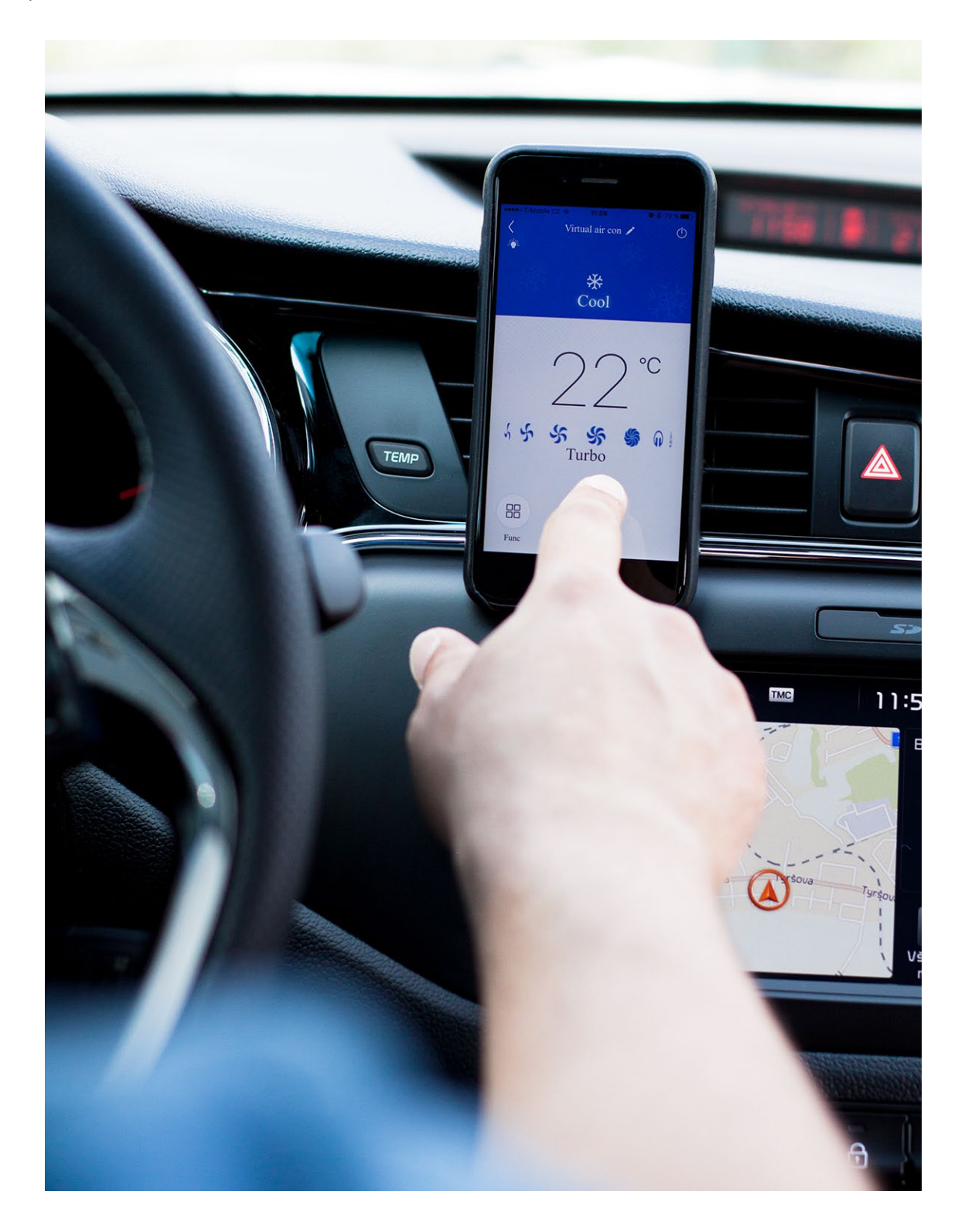